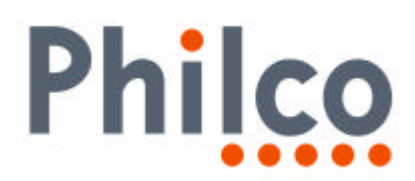

# **INFORMATIVO TÉCNICO**

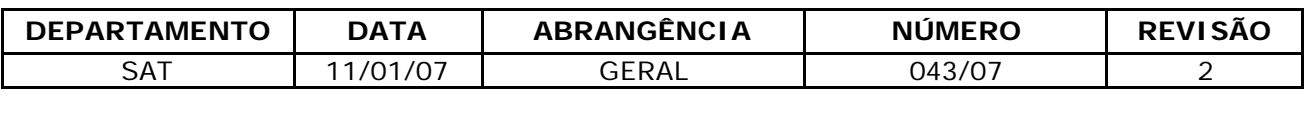

# **DV-200: PROCEDIMENTO PARA ATUALIZAÇÃO VIA CD-RW**

Estamos disponibilizando a atualização do software do DVD Player DV-200.

Solicitamos que sejam observados os seguintes detalhes:

#### **Produtos que deverão ser atualizados:**

• Todos DV-200 com mecanismos **1120** e **1127** com softwares versões anteriores a **061116**.

# **Identificação do mecanismo:**

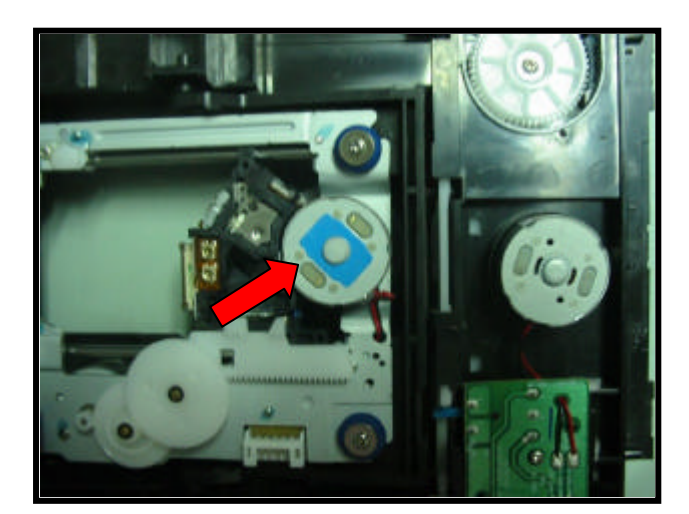

**O DV-200 possui duas versões de mecanismo, as versões 1120 e 1127. Cada versão de mecanismo possui versões específicas de software!**

**VISTA INFERIOR DO MECANISMO VERSÃO 1120. (MOTOR SPINDLE COM ETIQUETA AZUL).**

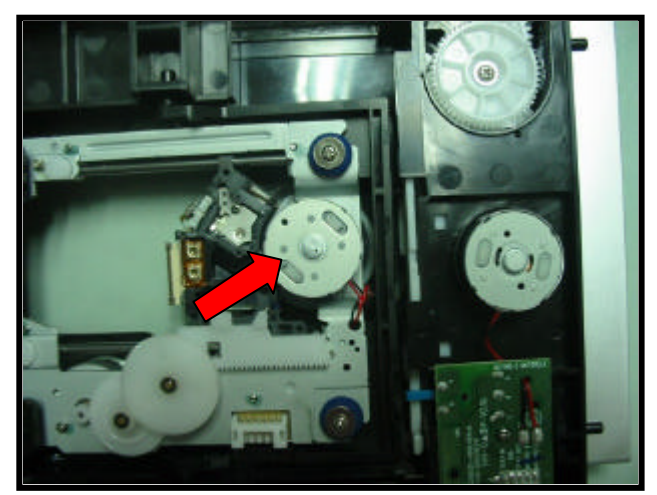

**VISTA INFERIOR DO MECANISMO VERSÃO 1127. (MOTOR SPINDLE SEM ETIQUETA AZUL).**

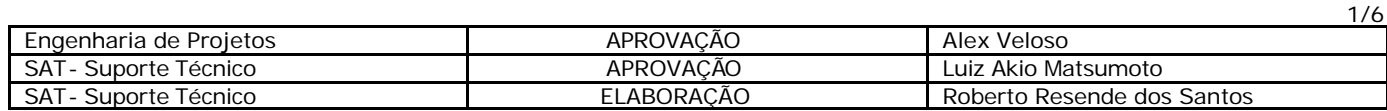

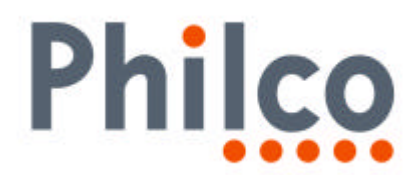

#### **Verificação da versão do software:**

- **1.** Ligue o produto sem disco.
- **2.** Aguarde a informação **SEM DISCO** ser exibida na tela do televisor ou **NO DISC** no display do produto.
- **3.** Com a bandeja **ABERTA**, pressione **STOP**, **1**, **2** e **3** no controle remoto do produto.
- **4.** Na tela do TV serão exibidas informações de Firmware do produto.

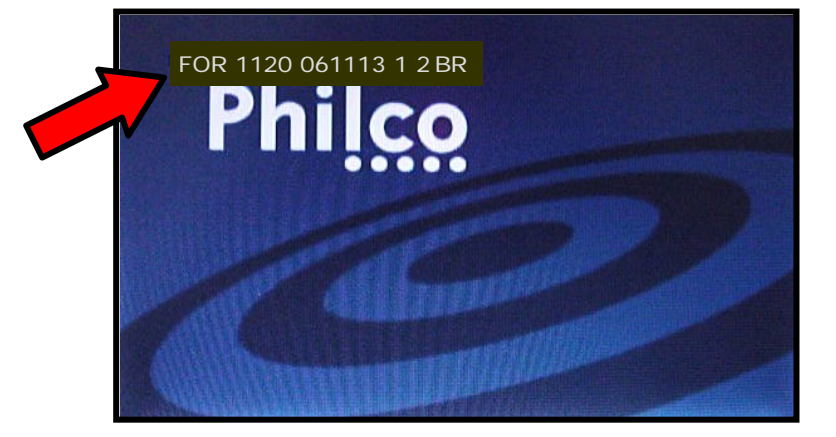

- **5.** Verifique e anote a versão do **mecanismo e do software.**
- **6.** Nas informações exibidas na tela do televisor podemos identificar o mecanismo e a versão do software utilizado no produto:

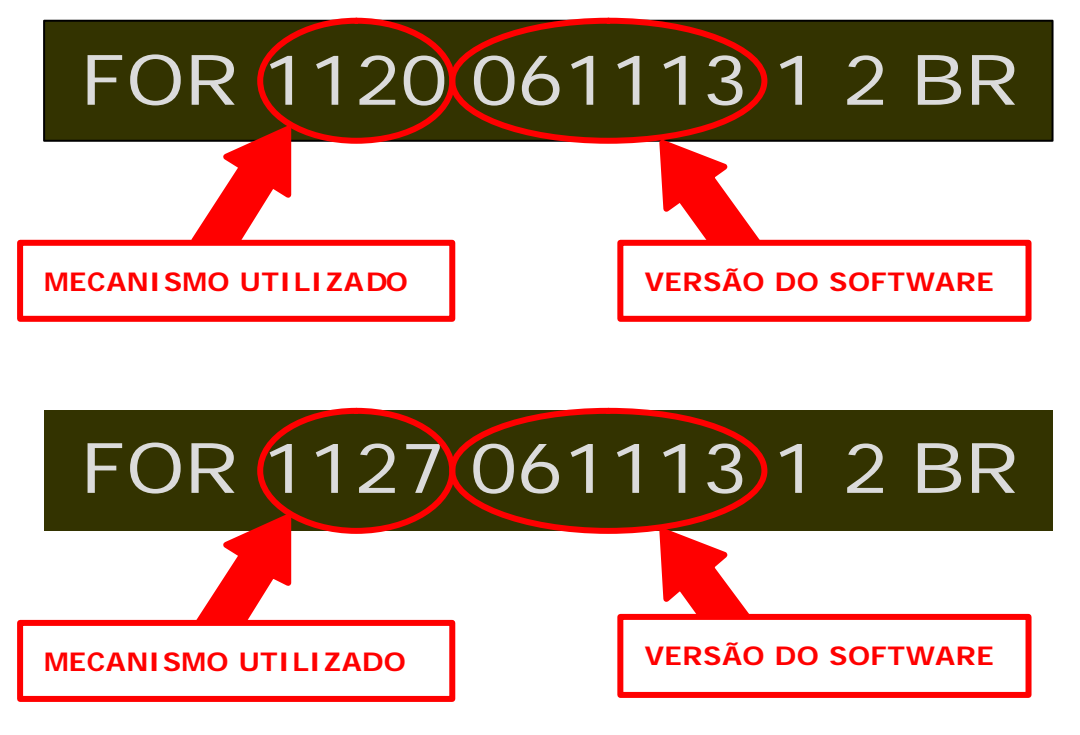

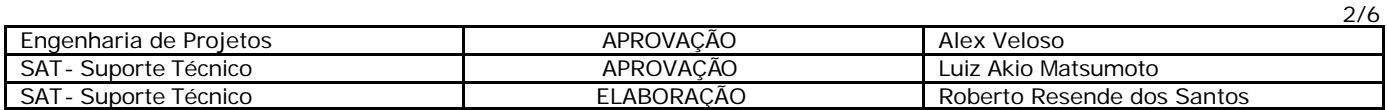

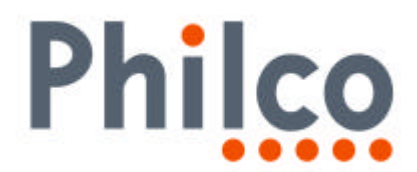

### **Procedimentos para criar o disco de atualização:**

- **1.** Utilizar discos **CD-RW**.
- **2.** Fazer o download do arquivo **860.zip (para mecanismo 1120)** ou **861.zip (para mecanismo 1127).**

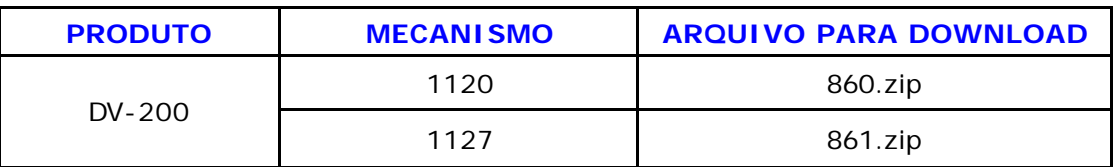

**3.** Descompactar os arquivos.

## **4. NÃO RENOMEAR OS ARQUIVOS.**

- **5.** Adicionar o arquivo **DP3251.rom** no diretório raiz do disco.
- **6.** Selecionar a menor velocidade disponível do gravador e a finalização do disco.
- **7.** Gravar o disco.

#### **Procedimentos para atualização do software:**

**1. CERTIFIQUE-SE QUE O SOFTWARE UTILIZADO PARA A ATUALIZAÇÃO ESTÁ CORRETO EM RELAÇÃO AO MECANISMO DO PRODUTO!!**

Caso houver cruzamento entre hardware e firmware o produto aparentemente até funcionará, mas no decorrer do uso serão notados vários problemas de desempenho.

**2.** Colocar o disco com o software na bandeja do aparelho.

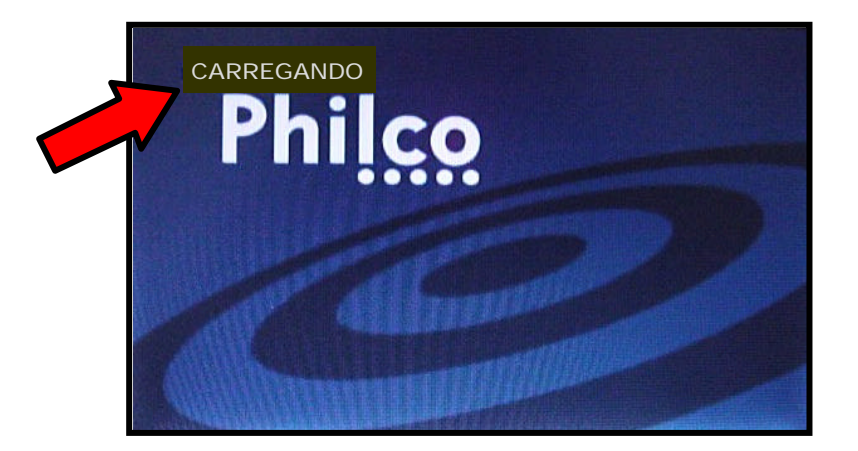

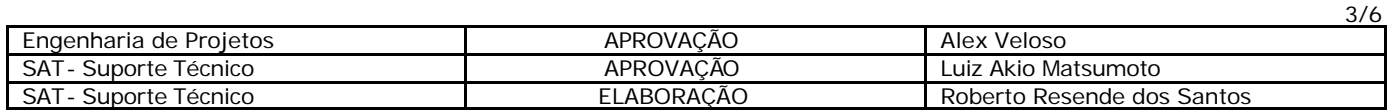

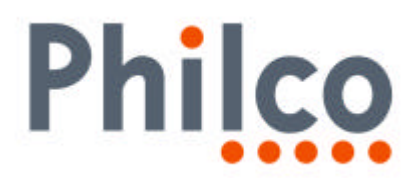

**3.** Por alguns instantes a imagem será alterada, apresentando "chuviscos".

**4.** O disco será automaticamente reconhecido.

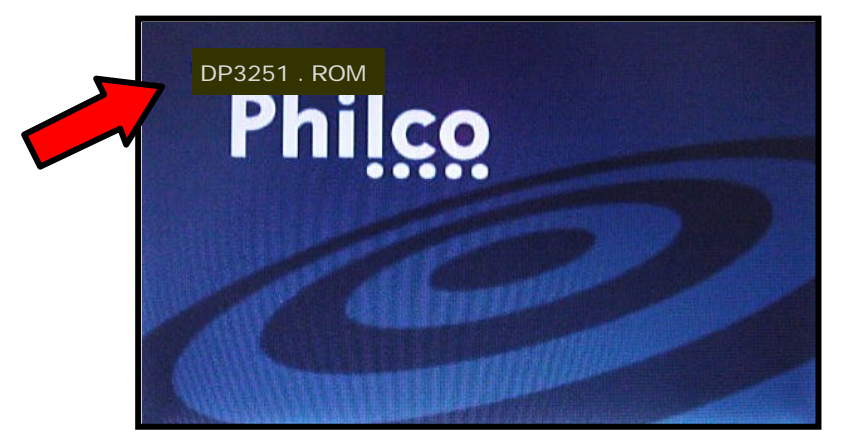

**5.** Novamente a imagem será alterada, apresentando "chuviscos".

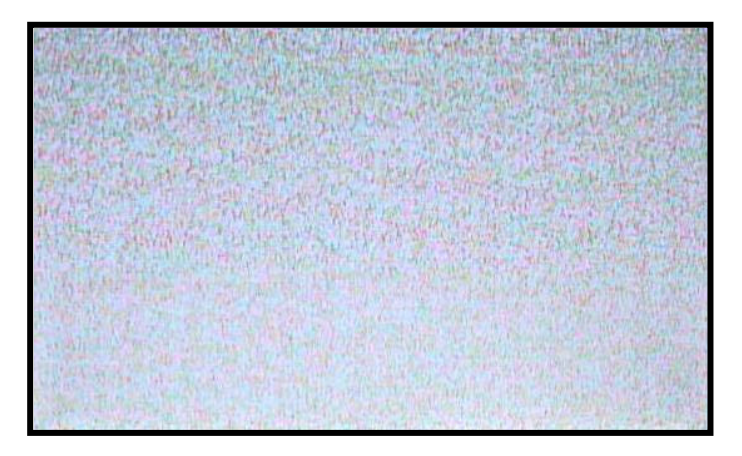

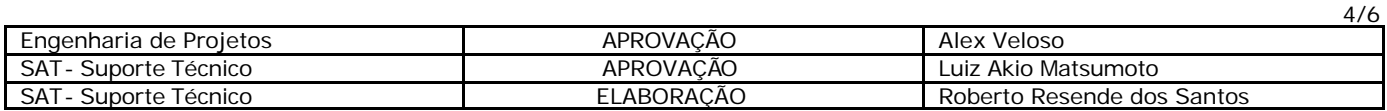

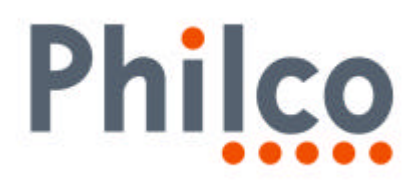

**6.** O processo de atualização se inicia e as informações de **ERASE** e **WRITE** são exibidas na tela do televisor.

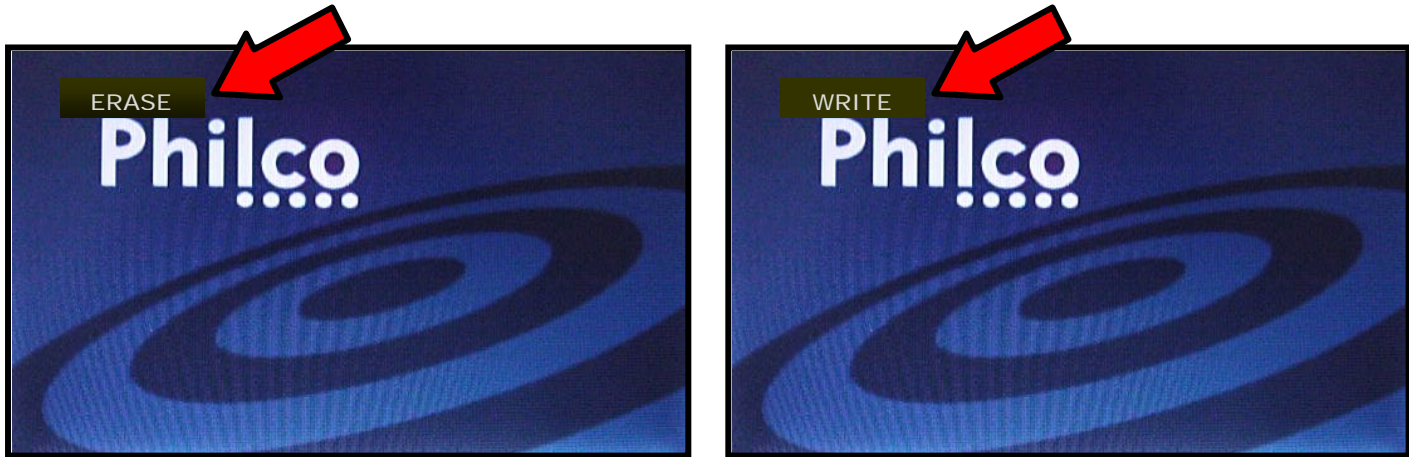

- **7.** Após exibir rapidamente a mensagem **DONE** o produto se desligará automaticamente, entrando no modo **STANDBY**.
- **8.** Aguarde 10 segundos.
- **9.** Ligue o aparelho pela tecla **POWER** e pressione a tecla **EJECT** do painel antes que o produto reconheça o disco.
- **10.** Retire o disco e feche a gaveta.
- **11.** Fim do procedimento de atualização.

#### **Verifique novamente a versão do software:**

- **1.** Ligue o produto sem disco.
- **2.** Aguarde a informação **SEM DISCO** ser exibida na tela do televisor ou **NO DISC** no display do produto.
- **3.** Com a bandeja **ABERTA**, pressione **STOP**, **1**, **2** e **3** no controle remoto do produto.

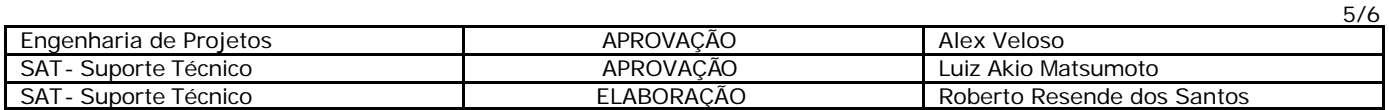

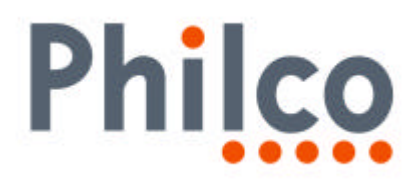

**4.** Na tela do TV serão exibidas informações de Firmware do produto.

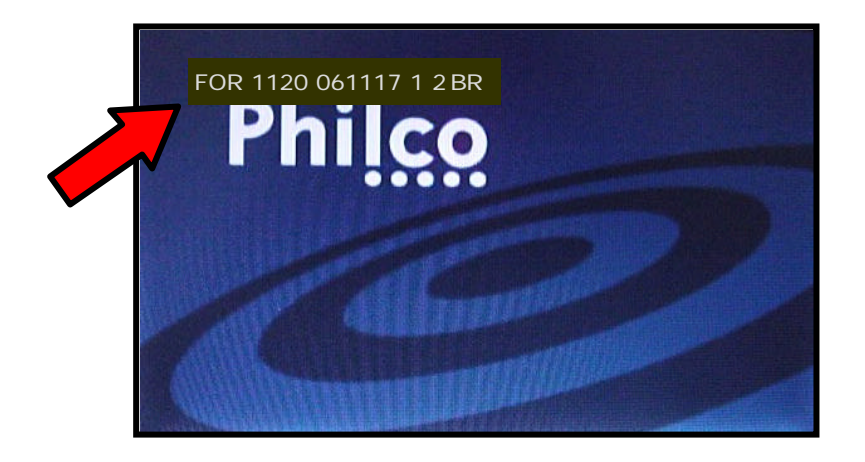

**5.** Verifique e anote a versão do software exibida**.**

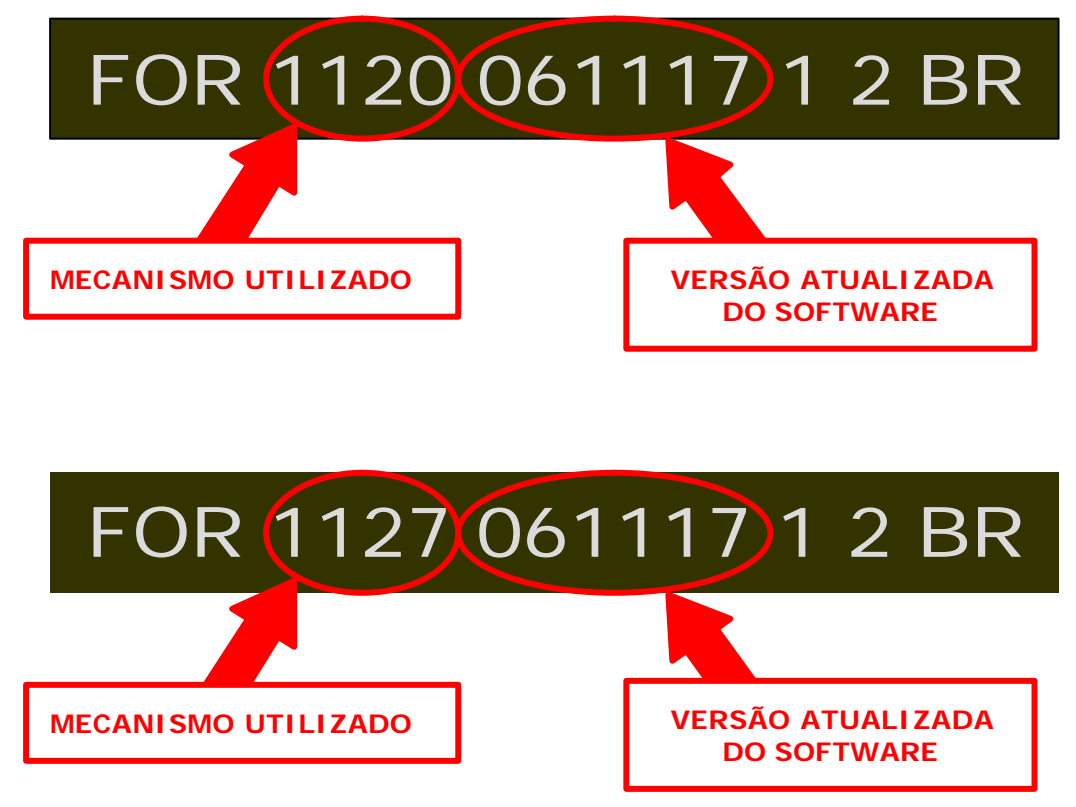

**6.** Compare os dados verificados antes da atualização (os dados deverão estar alterados para a versão atualizada).

Em caso de dúvida, por favor, entre em contato com o Suporte Técnico Gradiente pelo **GVS** nos detalhando a ocorrência e procedimentos adotados.

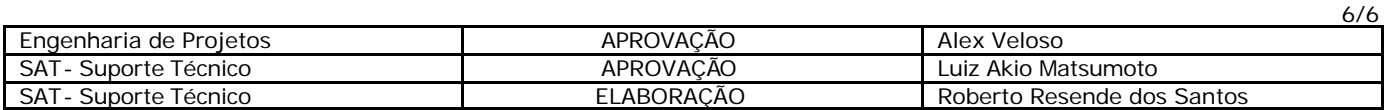